## 在 **Windows** 以 **Wi-Fi** 連接安裝 **TS8370** 驅動程式步驟(以 **Windows 10** 作示範) **TS8370 printer driver Installation Guide for Windows via Wi-Fi (Windows 10 as example)**

#### **\***請開啟打印機並確保電腦已連接互聯網

**\*Please turn on the printer and make sure computer already connected to the internet**

連接印表機至無線網絡路由器 Connect printer to Wi-Fi router

1. 確保在開始無線連接設定之前,印表機已開啟。 如果電源開啟,電源**(ON)**指示燈(A)將亮起。 Make sure printer is turned on before starting wireless connection setup. If the power is on, the ON lamp (A) will be lit.

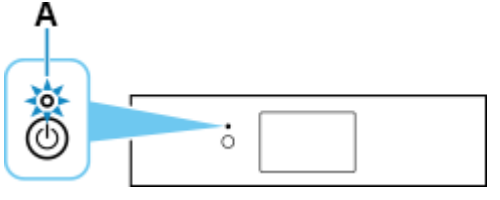

2. 如果顯示以下螢幕,請點選停止**(Stop)**(B)。 如果未顯示以下螢幕,請繼續執行下一步。

If the screen on the below appears, tap Stop (B).

If the following screen is not displayed, proceed to the next step.

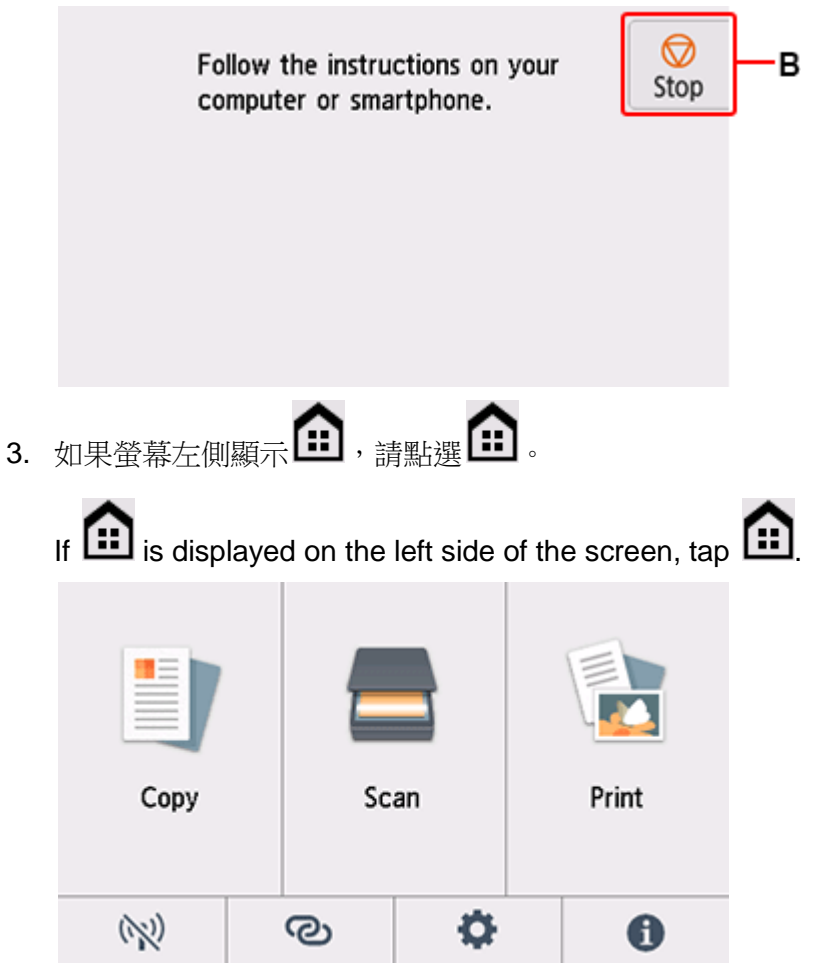

- 4. 點選(N) (A)。
	- Tap  $\left(\bigvee_{A}^{A}\right)_{(A)}$ .

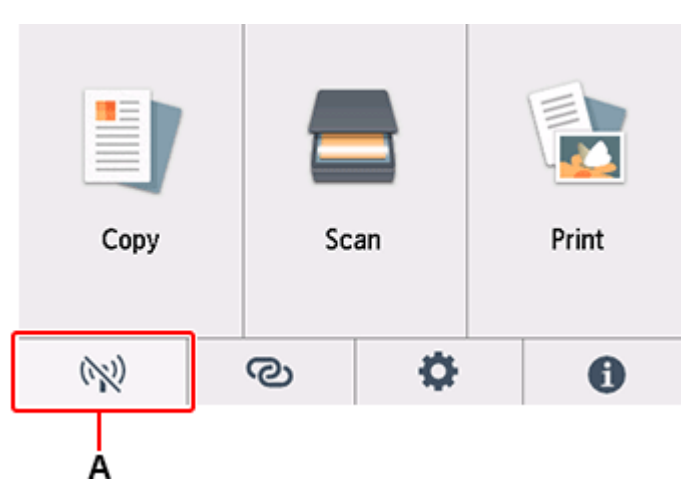

- 5. 點選 Wi-Fi。
	- Tap **Wi-Fi**. LAN settings  ⊕ 泛 Wi-Fi 区 **Wireless Direct**  $\overline{\phantom{a}}$ Print details
- 6. 點選設定(Settings)。

Tap **Settings**.

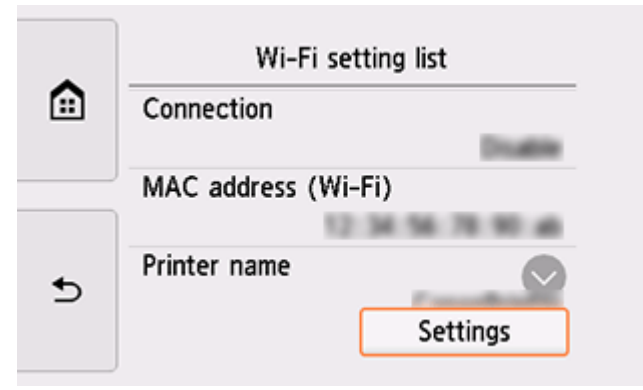

7. 點選 Wi-Fi 設定(Wi-Fi setup)。

## Tap **Wi-Fi setup**.

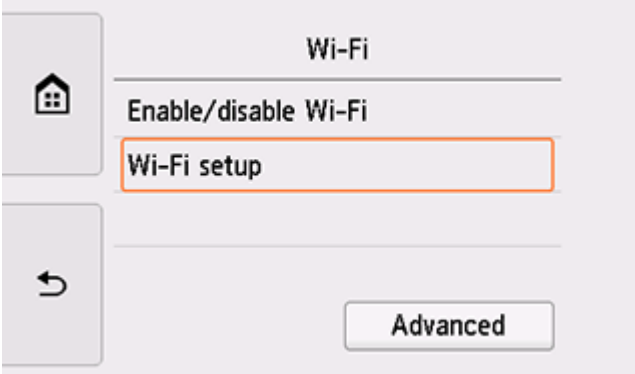

8. 點選手動連接(Manual connect)。

## Tap **Manual connect**.

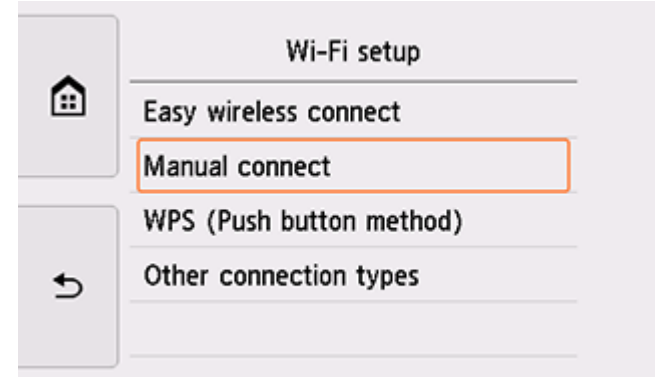

9. 點選所用無線路由器。

Tap your wireless router.

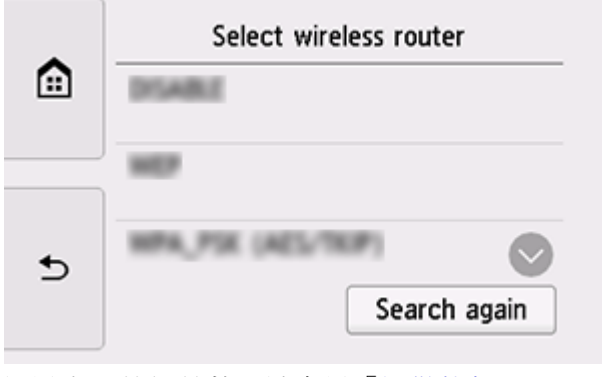

如果出現其他螢幕,請參見[「疑難排解」](https://ugp01.c-ij.com/ij/webmanual/Tutorial/TS8300%20series/TC/TRL/trl-t4000.html)。

If a different screen appears or no wireless router is found, see ["Troubleshooting.](https://ugp01.c-ij.com/ij/webmanual/Tutorial/TS8300%20series/EN/TRL/trl-t4000.html)"

10. 將顯示以下螢幕之一。

如果出現「已連接到無線路由器。**(Connected to the wireless router.)**」,則網路不需要密碼。 從步 驟 15 繼續。

One of the screens below will appear.

If "**Connected to the wireless router.**" appears, the network does not require a password. Continue from step 15.

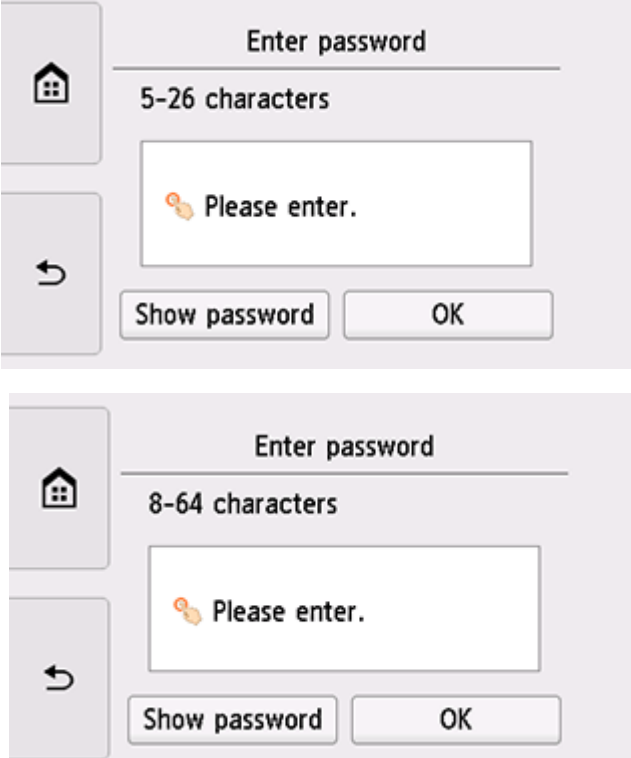

11. 點選輸入區域。

Tap the input area.

12. 輸入密碼。 文字輸入區分大小寫。

關於如何輸入字元和如何變更字元類型,請參見[「文字輸入」](https://ugp01.c-ij.com/ij/webmanual/Tutorial/TS8300%20series/TC/TRL/trl-a0000.html)(在新視窗中顯示)。

Enter the password. Text entry is case-sensitive.

For how to enter characters and how to change the character type, see ["Text Entry"](https://ugp01.c-ij.com/ij/webmanual/Tutorial/TS8300%20series/EN/TRL/trl-a0000.html) (appears in a new window).

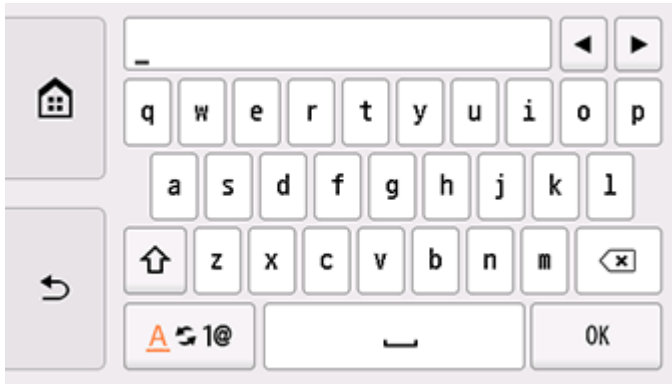

如果不知道所用無線路由器的密碼,請參見無線路由器手冊或聯絡其製造商。

If you don't know the password for your wireless router, see the wireless router manual or contact its manufacturer.

13. 點選 **OK**。

## Tap **OK**.

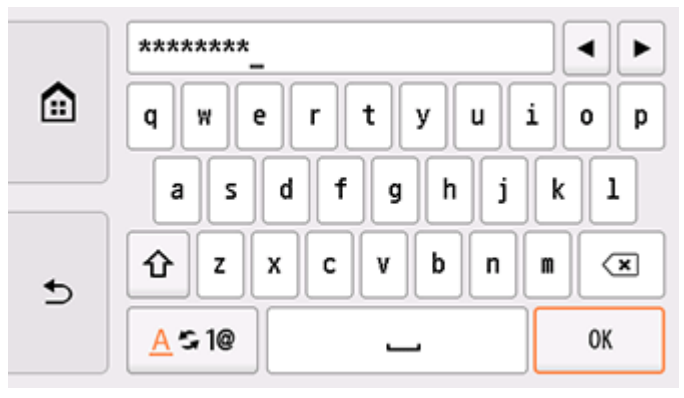

14. 點選 **OK**。

## Tap **OK**.

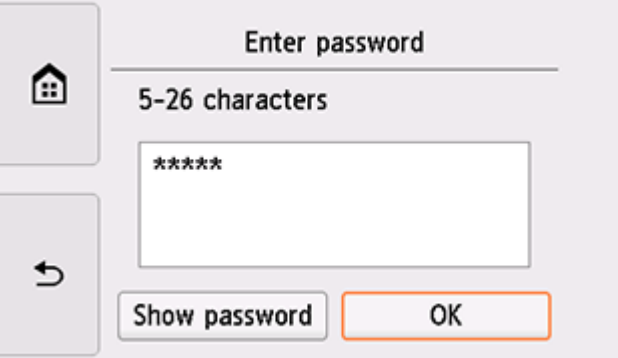

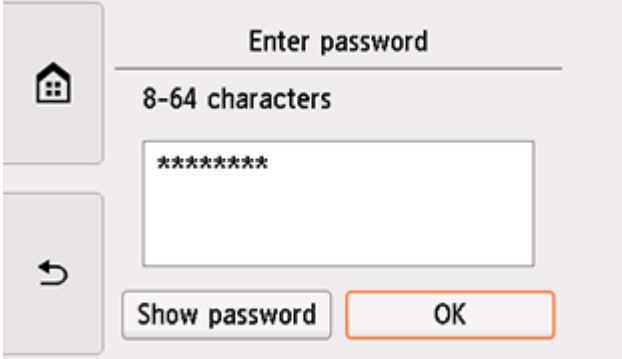

15. 顯示以下螢幕時,請點選 **OK**。

When the screen on the below appears, tap **OK**.

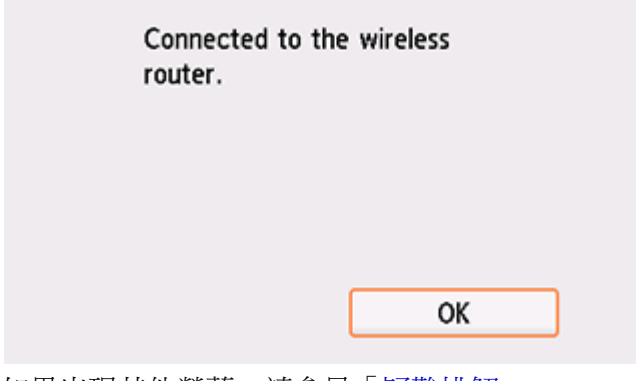

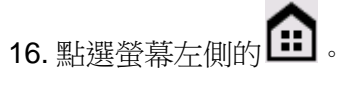

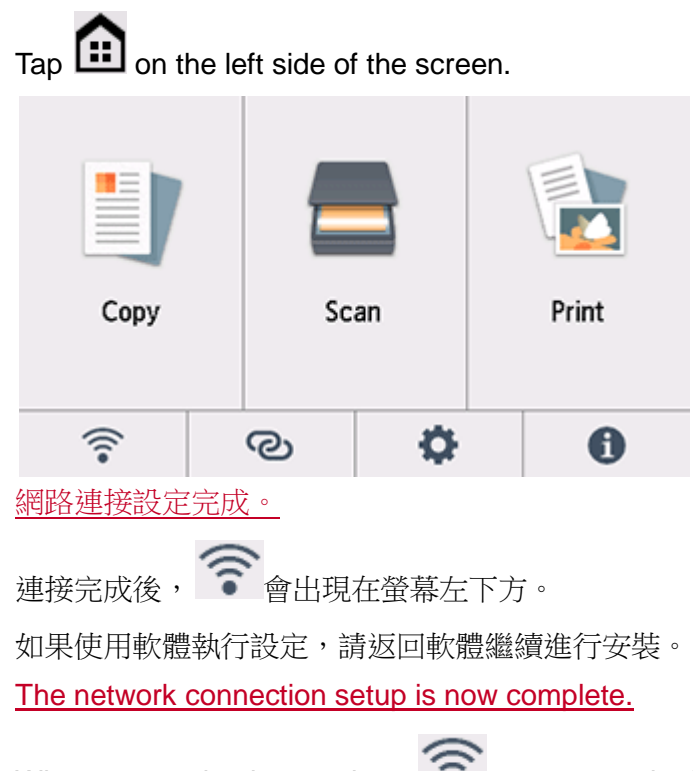

When connection is complete,  $\bullet$  appears at the bottom left of the screen.

If performing setup with software, return to the software and proceed with the installation.

1. 到佳能網站 <https://hk.canon/en/support>,選擇相關的印表機型號及下載印表機的驅動程式 Go to: [https://hk.canon/en/support,](https://hk.canon/en/support) select related printer model, then download the printer driver

# Search Support For Your Product

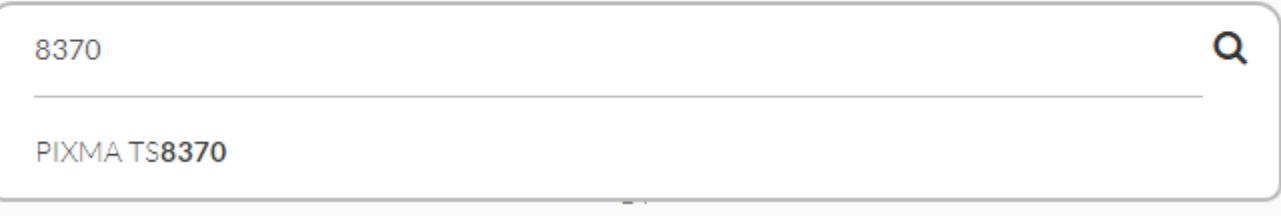

2. 選擇並下載以下檔案

Choose and download below files:

- 驅動程式 / Driver

**TS8300 series MP Drivers Ver.1.xx (Windows)**

3. 按"下一步"

## Click "Next"

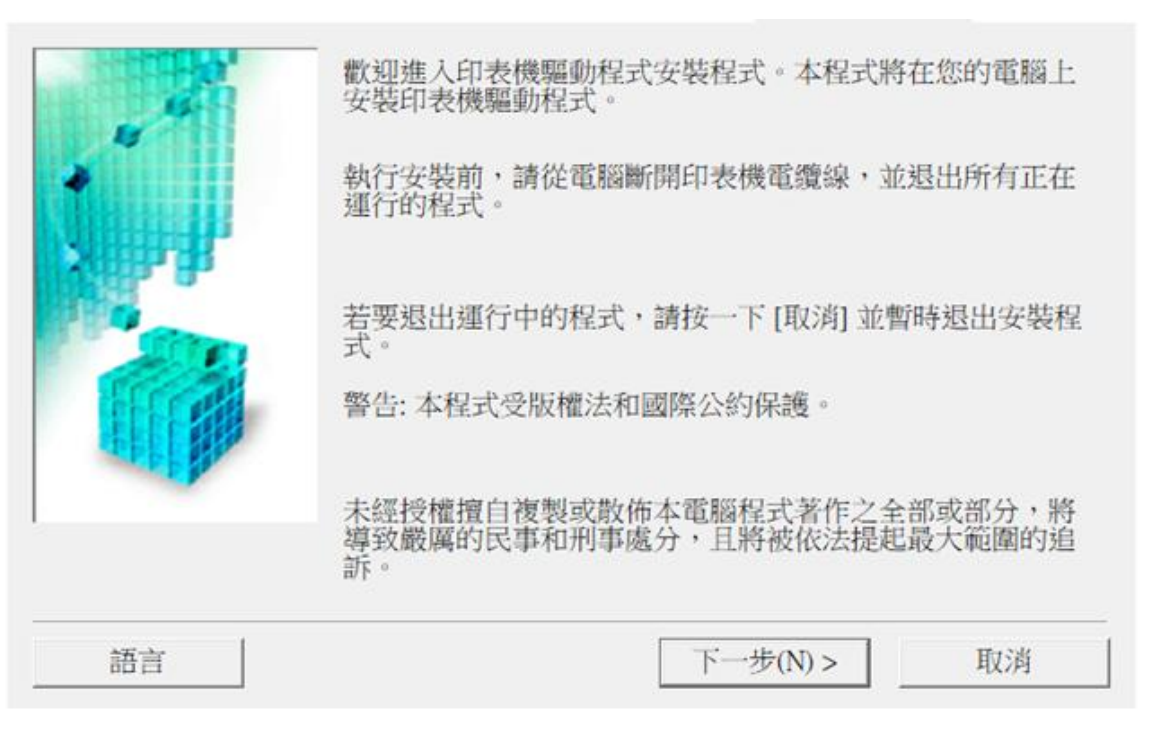

4. 選擇"亞洲", 按"下一步" Select "Asia", and then click "Next"

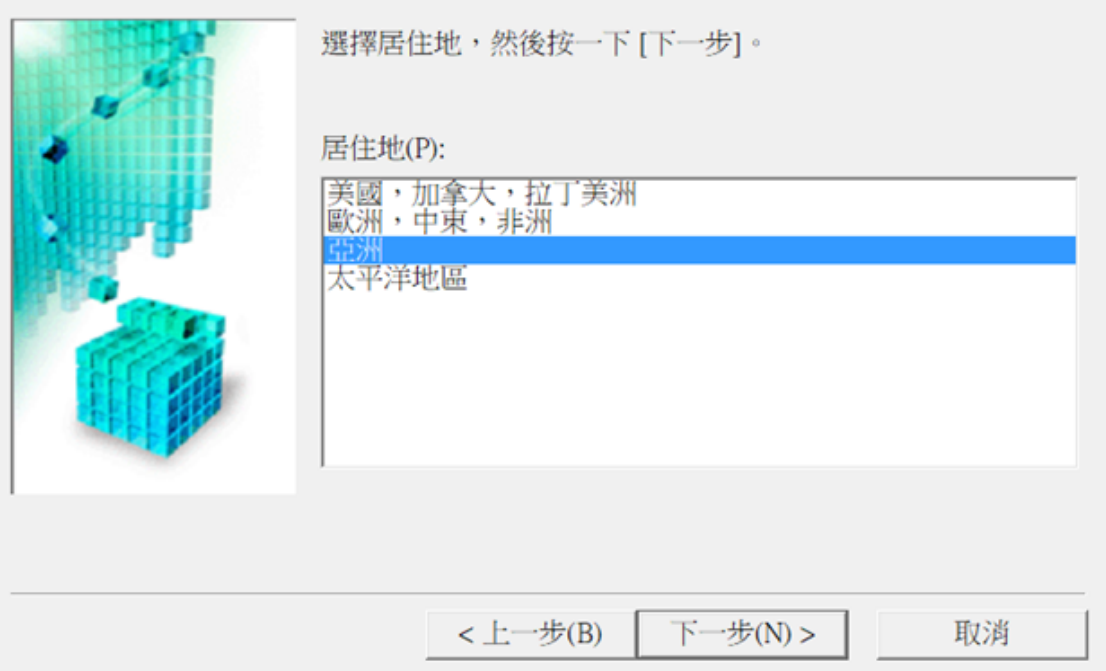

# 5. 按"是"

#### Click "Yes"

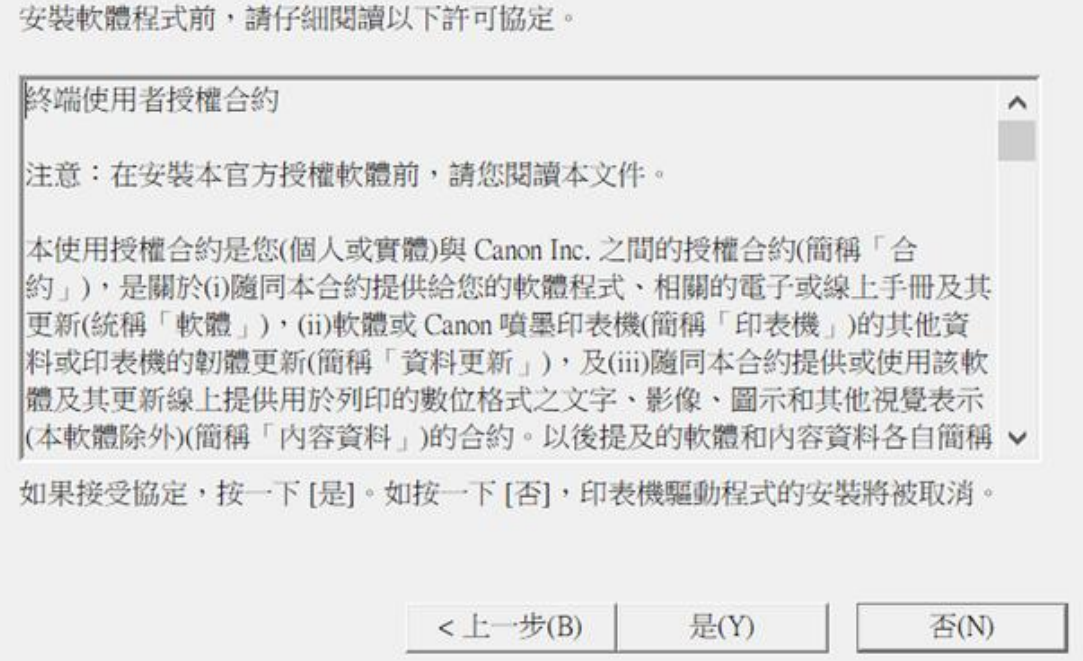

6. 選擇"透過無線 LAN 連接使用印表機 (W)", 按"下一步" Select "Use the printer with Wi-Fi connection", and then click "Next"

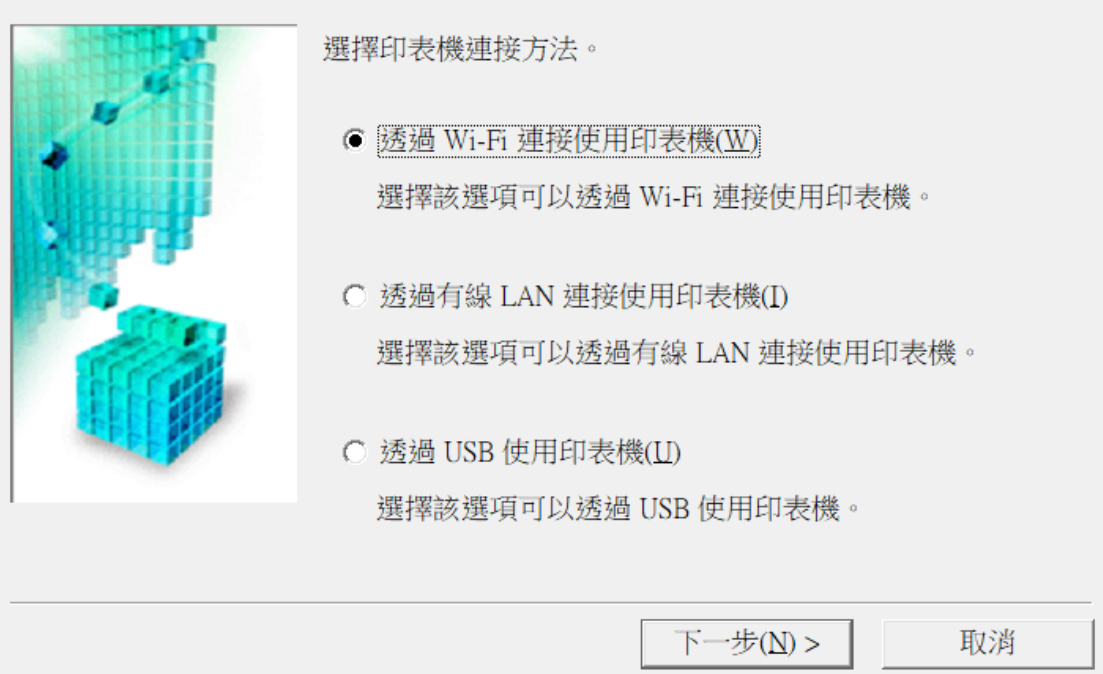

7. 剔選"停用封鎖(R)", 按"下一步" Select "Deactivate the block", and then click "Next"

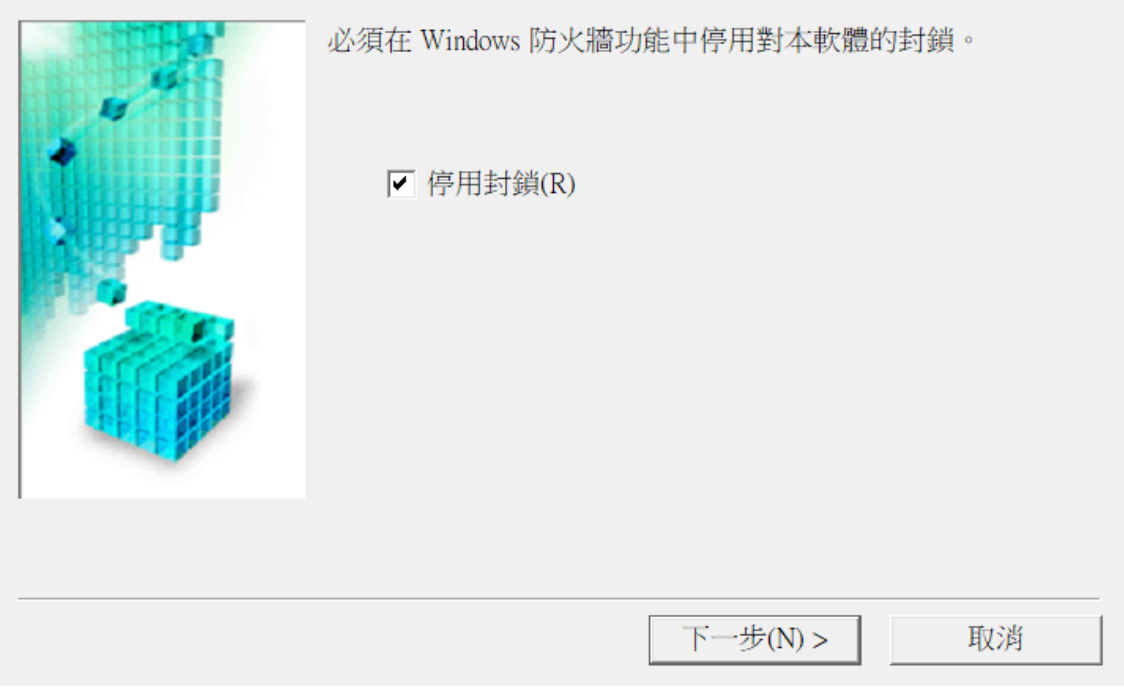

8. 選擇"自動搜尋(A)", 按"下一步" Select "Auto search", and then click "Next"

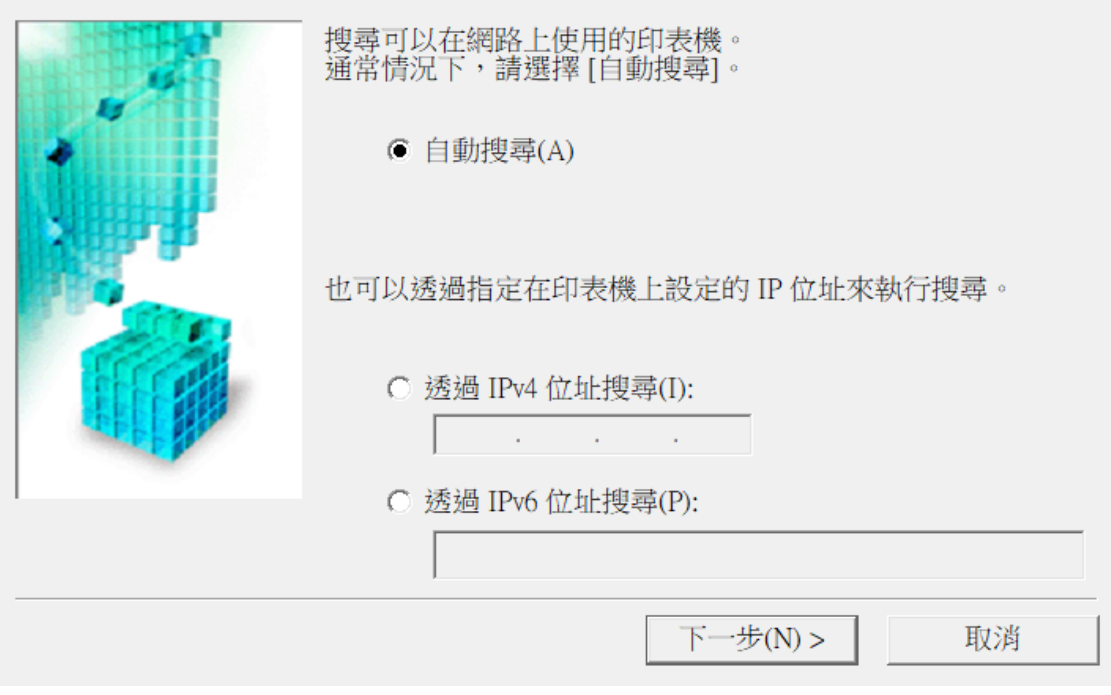

9. 選擇 "TS8300 series" , 按 "下一步"

Select "TS8300 series, and then click "Next"

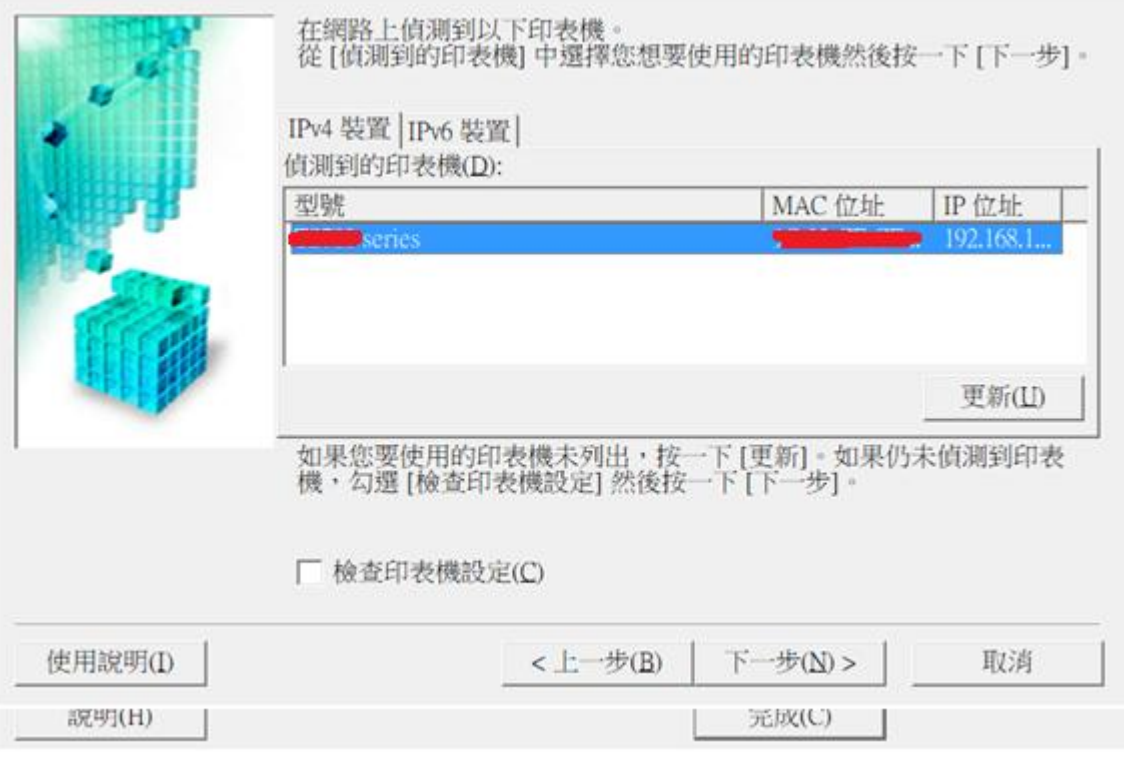

10. 正在註冊印表機驅動程式,請稍候

Registering the driver, please wait a moment

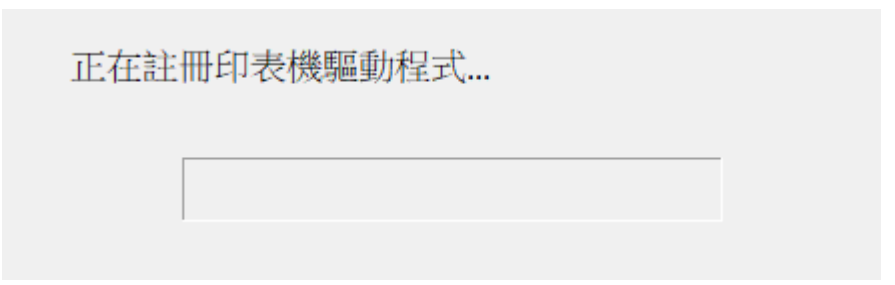

11. 安裝完成,按"完成"

Driver install completed, and then click "Finish"

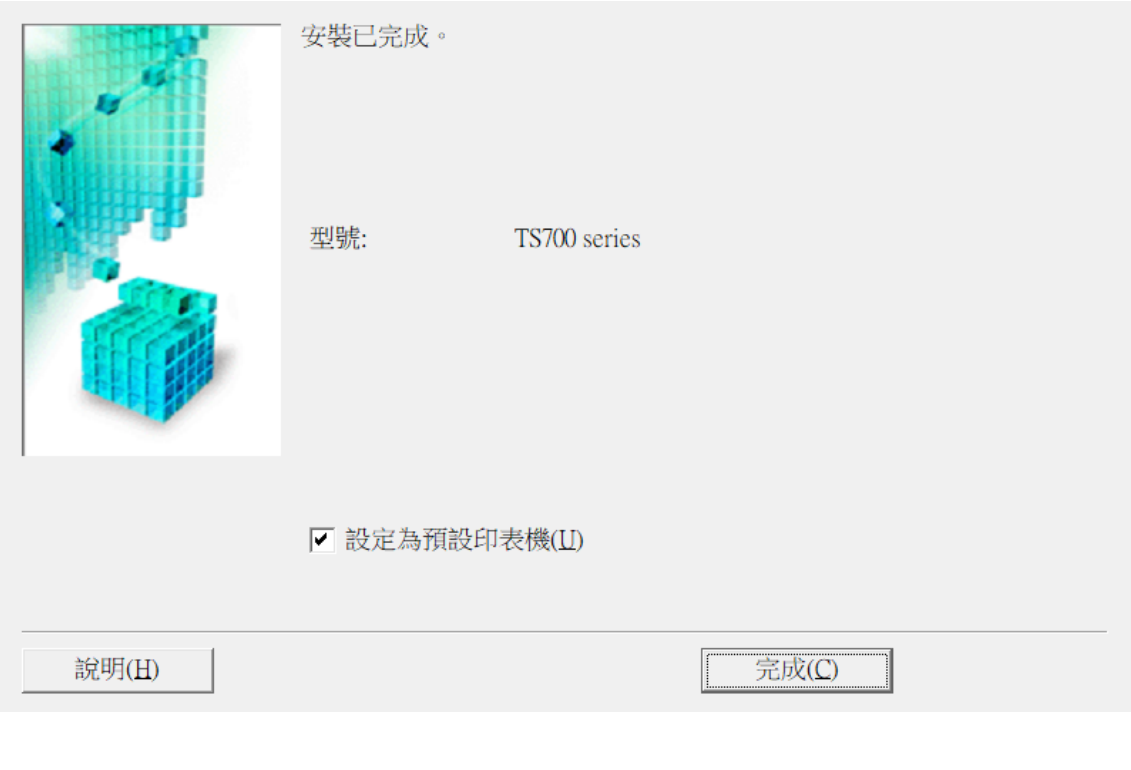

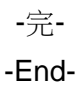